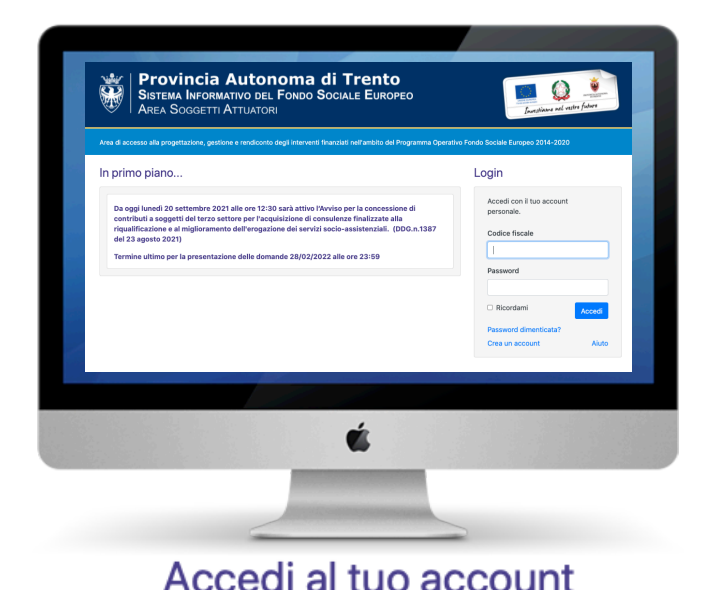

# Codice fiscale Password Ricordami Accedi Password dimenticata? Crea un account

**PROVINCIA AUTONOMA DI TRENTO Sistema Informativo del Fondo Sociale Europeo Area Soggetti Attuatori - Procedura di registrazione**

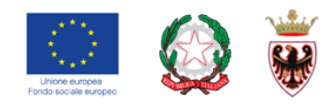

# **PROCEDURA DI REGISTRAZIONE SOGGETTO ATTUATORE**

**Per procedere alla registrazione del Soggetto Attuatore occorre dapprima procedere con la registrazione dell'Utente Individuale (pag.2). Una volta perfezionatala registrazione individuale si può proseguire con la registrazione del Soggetto Attuatore (pag.17)** 

1

performer

performer

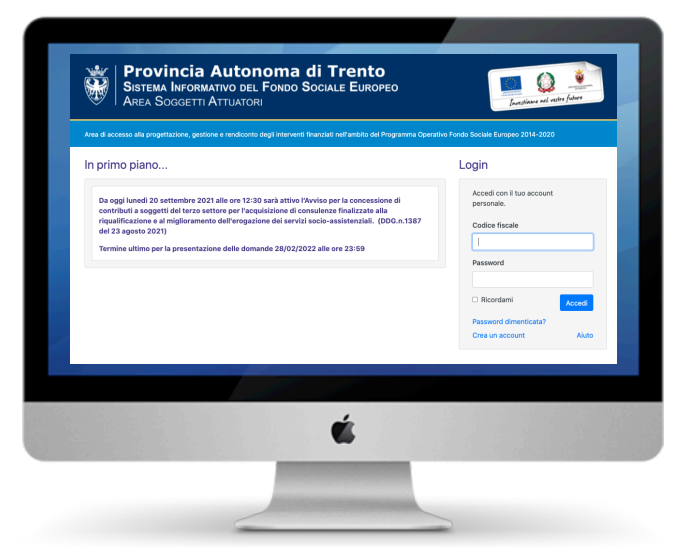

#### Accedi al tuo account

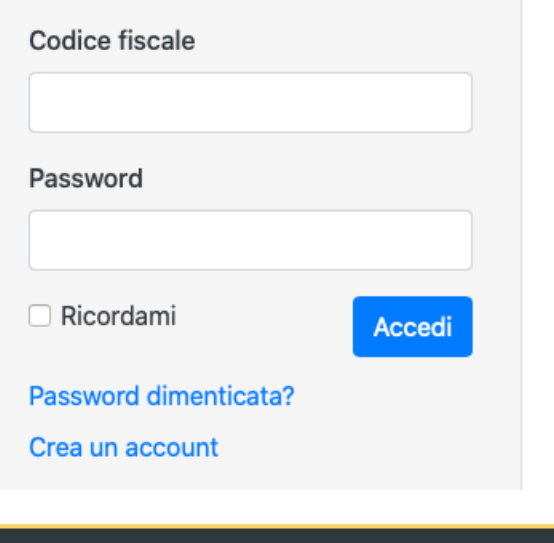

#### **PROVINCIA AUTONOMA DI TRENTO Sistema Informativo del Fondo Sociale Europeo**

**Area Soggetti Attuatori - Procedura di registrazione**

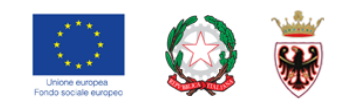

# **PROCEDURA DI REGISTRAZIONE**

#### **Premessa**

#### **Per procedere alla registrazione è necessario avere a disposizione:**

- il proprio **telefono cellulare**, utilizzato per il ricevimento del codice OTP;
- l'**indirizzo mail** valido;
- il pdf della **carta di identità (in fronte-retro)**

La procedura è stata realizzata per essere utilizzata su mobile e desktop ed è stata testata sui principali Device disponibili sul mercato. Windows: Edge, Chrome Mac OS: Safari iOS: Safari Android: Chrome

performer

2

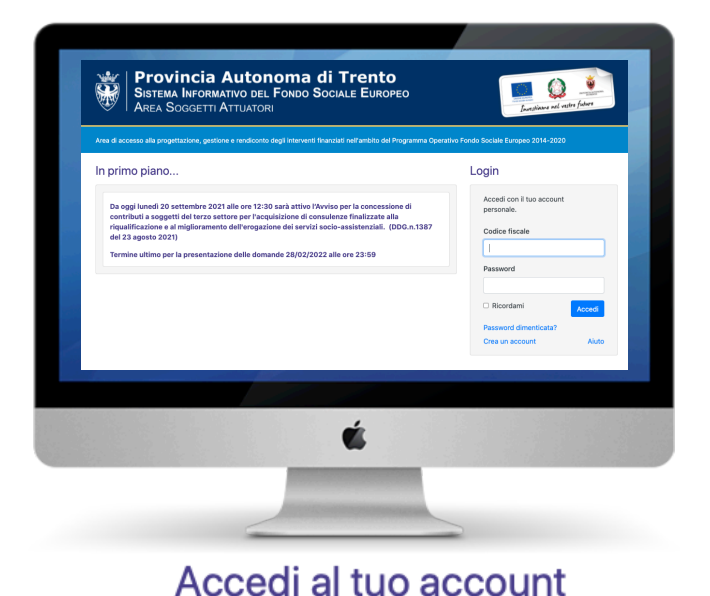

Codice fiscale Password Ricordami Accedi Password dimenticata? Crea un account

#### **PROVINCIA AUTONOMA DI TRENTO**

**Sistema Informativo del Fondo Sociale Europeo Area Soggetti Attuatori - Procedura di registrazione**

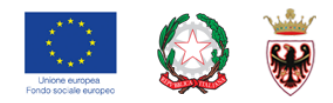

# **PROCEDURA DI REGISTRAZIONE (soggetto individuale)**

Per accedere alle procedure dedicate ai soggetti attuatori, è necessario registrarsi sul portale FSE Web.

Cliccare su **Crea un account** per procedere con la registrazione.

Se sei già registrato sulla piattaforma FSE della Provincia autonoma di Trento come utente individuale (es. richiesta Buoni Servizio, Carte Formative ecc.) rimangono valide le credenziali già create.

Pertanto occorre utilizzare le credenziali di cui si è in possesso oppure, se smarrite, recuperarle con la procedura descritta successivamente.

performer

performer

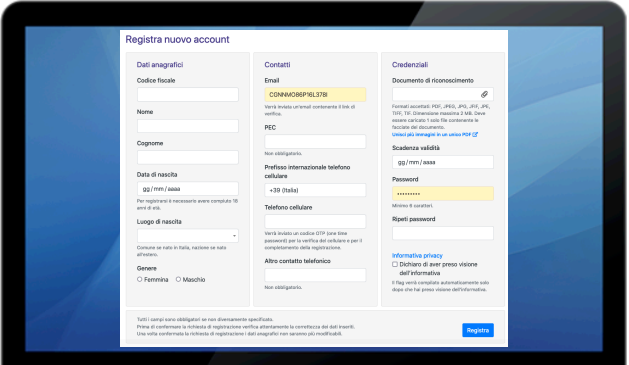

Ć

#### **PROVINCIA AUTONOMA DI TRENTO**

**Sistema Informativo del Fondo Sociale Europeo Area Soggetti Attuatori - Procedura di registrazione**

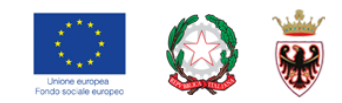

### **FORM DI REGISTRAZIONE**

Verranno richiesti i seguenti dati:

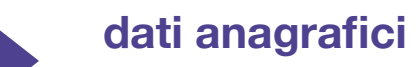

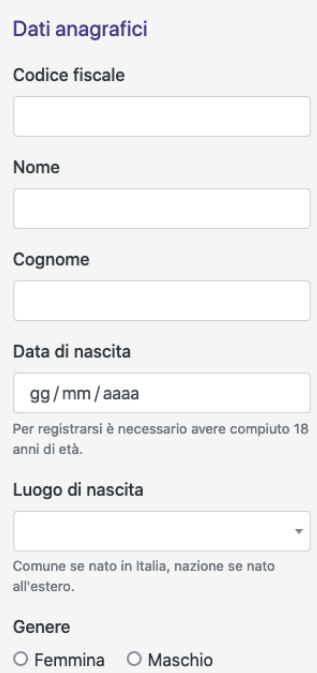

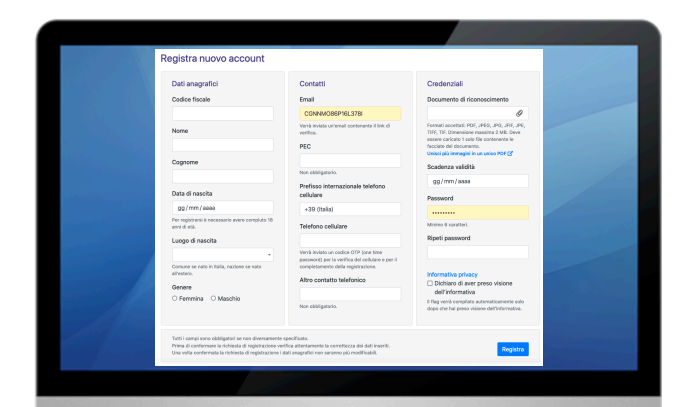

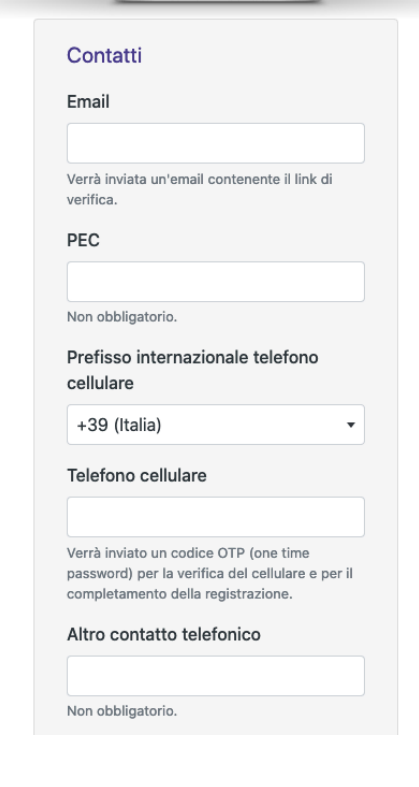

#### **PROVINCIA AUTONOMA DI TRENTO**

**Sistema Informativo del Fondo Sociale Europeo Area Soggetti Attuatori - Procedura di registrazione**

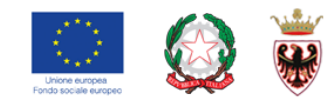

### **FORM DI REGISTRAZIONE**

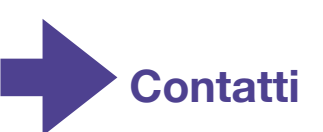

#### **ATTENZIONE!**

**Prestare molta attenzione all'inserimento dell'indirizzo email e del numero di cellulare!** 

Verrà inviata un'email all'**indirizzo mail** indicato contenente il link di verifica. Finché l'indirizzo mail non è verificato, non si potrà accedere alla procedura per la compilazione della richiesta di integrazione al reddito.

Il **numero di cellulare** inserito è un dato indispensabile per completare la procedura di registrazione e inviare la domanda di integrazione al reddito.

Verrà inviato un codice OTP (one time password) sul cellulare per la verifica del numero di telefono e completare la registrazione.

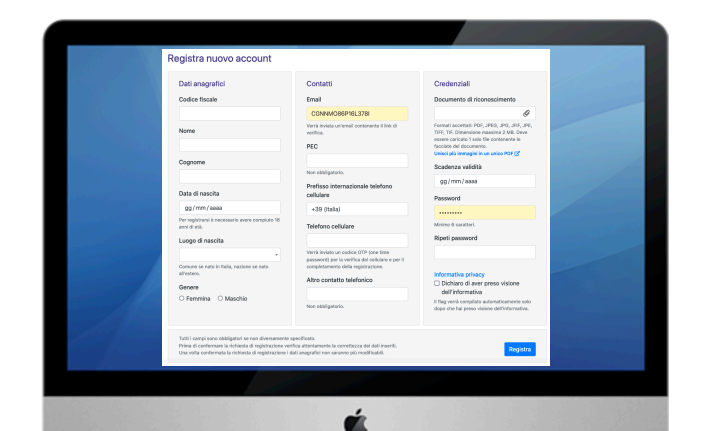

#### Credenziali

Documento di riconoscimento

Formati accettati: jpeg/jpg, gif, png, pdf. Dimensione massima 2 MB. Deve essere caricato 1 solo file contenente le facciate del documento

O

Unisci più immagini in un unico PDF: clicca

qui! Scadenza validità

gg / mm / aaaa

Password

Minimo 6 caratteri

Ripeti password

Informativa privacy

Dichiaro di aver ricevuto e preso visione dell'informativa

Il flag verrà compilato automaticamente solo dopo che hai preso visione dell'informativa.

#### **PROVINCIA AUTONOMA DI TRENTO**

**Sistema Informativo del Fondo Sociale Europeo Area Soggetti Attuatori - Procedura di registrazione**

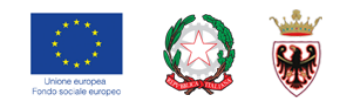

# **FORM DI REGISTRAZIONE**

#### **Credenziali**

E' necessario **caricare un documento di riconoscimento e indicare la data di scadenza della validità**.

Deve essere caricato 1 solo file contenente sia il fronte che il retro del documento di riconoscimento e deve essere in formato .jpeg/jpg, gif, png o pdf.

Non deve superare la dimensione di 2MB.

**Vi abbiamo fornito uno strumento che vi consentirà di unire più immagini e creare un unico file .pdf!** 

**Clicca su Unisci più immagini in un unico PDF: clicca qui!**

**Scegliere una password di minimo 6 caratteri.**

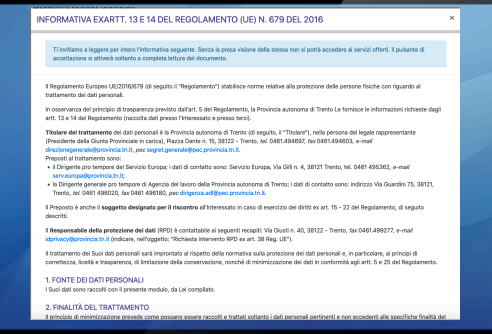

É

#### Credenziali

Documento di riconoscimento

Formati accettati: jpeg/jpg, gif, png, pdf. Dimensione massima 2 MB. Deve essere caricato 1 solo file contenente le facciate del documento.

O

Unisci più immagini in un unico PDF: clicca

qui! Scadenza validità

gg / mm / aaaa

#### Password

Minimo 6 caratteri

Ripeti password

Informativa privacy Dichiaro di aver ricevuto e preso visione dell'informativa

Il flag verrà compilato automaticamente solo dopo che hai preso visione dell'informativa.

#### **PROVINCIA AUTONOMA DI TRENTO**

**Sistema Informativo del Fondo Sociale Europeo Area Soggetti Attuatori - Procedura di registrazione**

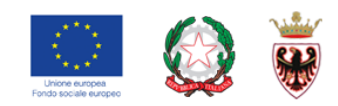

### **FORM DI REGISTRAZIONE**

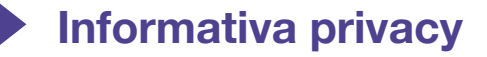

E' necessario **prendere visione dell'informativa della privacy** ex artt. 13 e 14 del Regolamento UE n.679 del 2016.

#### Clicca quindi su **Informativa privacy**

Ti invitiamo a **leggerla per intero** fino al fine della pagina dove troverai il pulsante di presa visione.

Senza la presa visione dell'informativa non si potrà completare la registrazione.

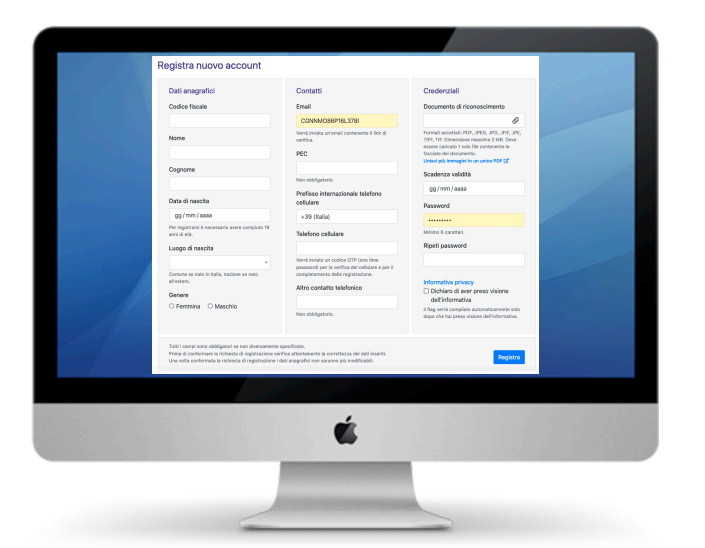

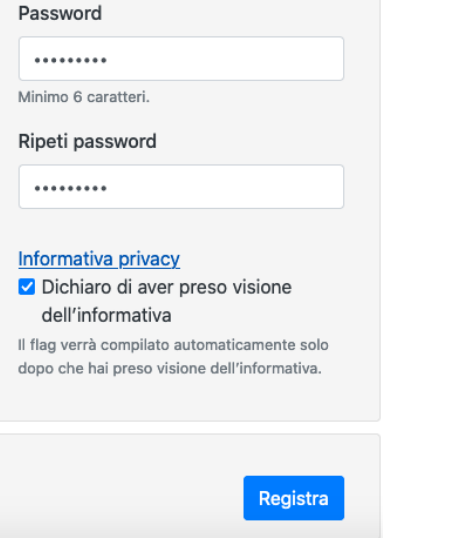

#### **PROVINCIA AUTONOMA DI TRENTO Sistema Informativo del Fondo Sociale Europeo Area Soggetti Attuatori - Procedura di registrazione**

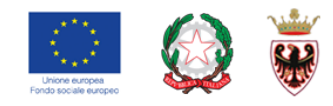

# **CONFERMA REGISTRAZIONE**

Per completare la procedura di registrazione devi cliccare il pulsante **Registra** 

**Tieni a portata di mano il tuo telefono cellulare perché il sistema ti invierà il codice OTP (one-time password).** 

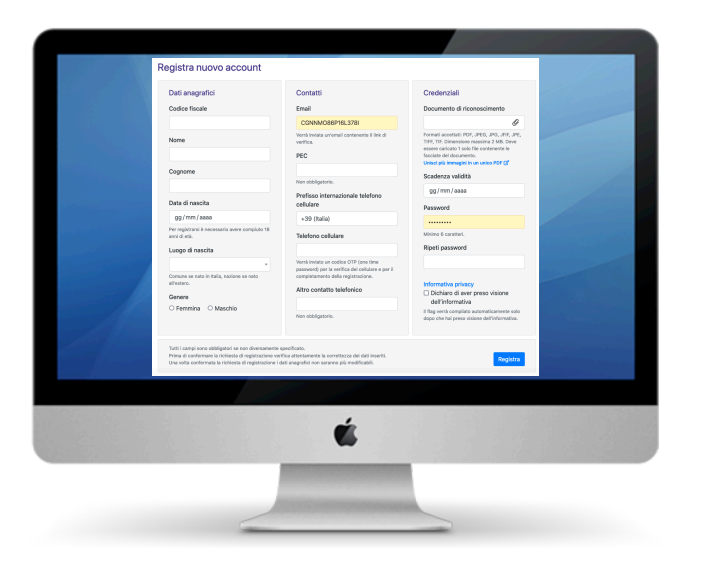

#### Registra nuovo account - Codice OTP

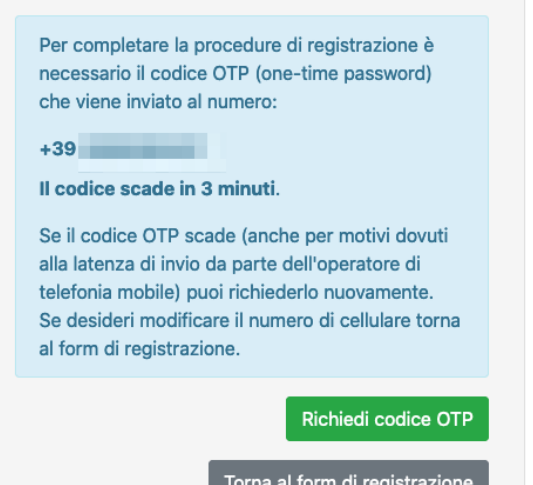

#### **PROVINCIA AUTONOMA DI TRENTO**

**Sistema Informativo del Fondo Sociale Europeo Area Soggetti Attuatori - Procedura di registrazione**

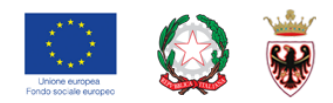

### **CONFERMA REGISTRAZIONE**

cellulare.

**Richiedi codice OTP**

Cliccare il pulsante **Richiedi codice OTP** per ricevere il codice OTP sul

Il codice scade in 3 minuti.

Se il codice OTP scade (anche per motivi dovuti alla latenza di invio da parte dell'operatore di telefonia mobile) puoi richiederlo nuovamente.

Se desideri modificare il numero di cellulare torna al form di registrazione.

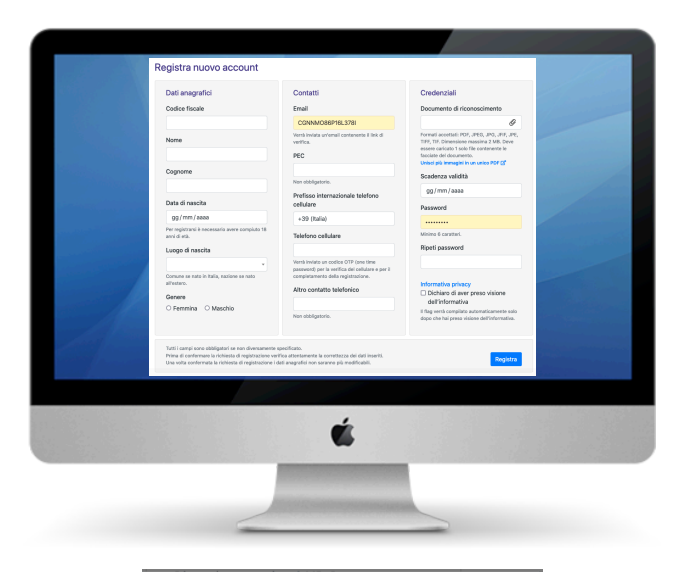

#### Registra nuovo account - Codice OTP Per completare la procedure di registrazione è necessario il codice OTP (one-time password) che viene inviato al numero:  $+39$  **Equipment** Il codice scade in 3 minuti. Se il codice OTP scade (anche per motivi dovuti alla latenza di invio da parte dell'operatore di telefonia mobile) puoi richiederlo nuovamente. Se desideri modificare il numero di cellulare torna al form di registrazione. Inserisci il codice OTP

Il codice scadrà fra: 2m 56s

Invia codice OTP

Torna al form di registrazione

#### **PROVINCIA AUTONOMA DI TRENTO**

**Sistema Informativo del Fondo Sociale Europeo Area Soggetti Attuatori - Procedura di registrazione**

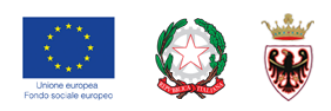

### **CONFERMA REGISTRAZIONE**

Inserisci il codice che hai ricevuto sul cellulare e clicca il pulsante **Invia codice OTP**

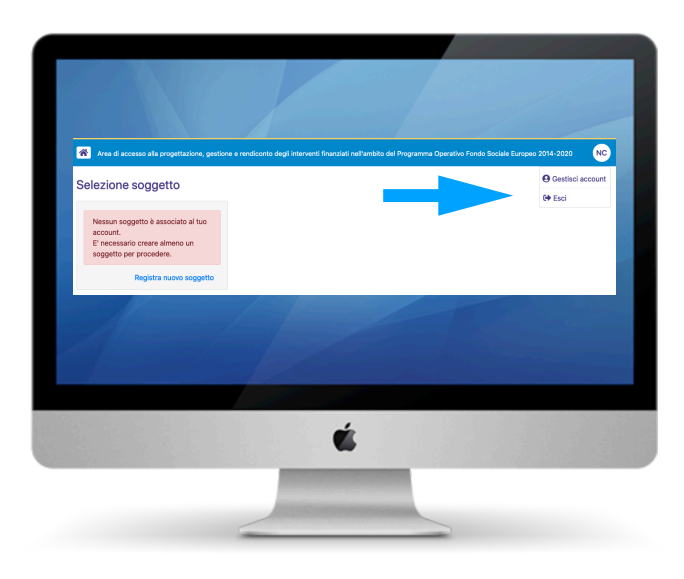

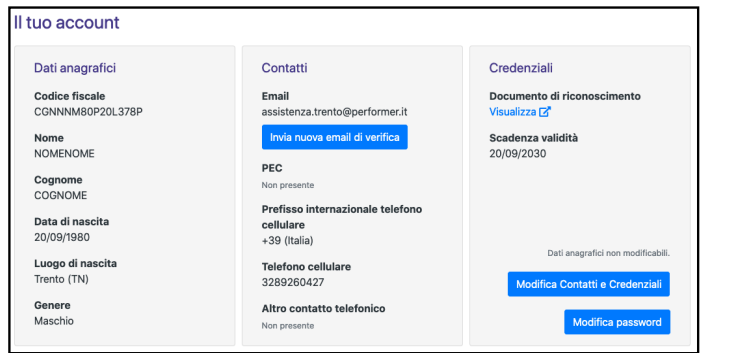

#### **PROVINCIA AUTONOMA DI TRENTO Sistema Informativo del Fondo Sociale Europeo Area Soggetti Attuatori - Procedura di registrazione**

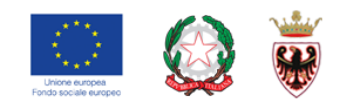

# **REGISTRAZIONE EFFETTUATA!**

Se il codice OTP inserito è valido, la registrazione sarà completata con successo e il sistema effettuerà automaticamente il login. Adesso sei dentro l'area riservata.

Per vedere o modificare i tuoi dati vai alla sezione "Gestisci account" tramite il menu in alto a destra (con le tue iniziali).

#### **ATTENZIONE! L'indirizzo email deve essere validato per utilizzare le procedure presenti nel portale.**

Con la registrazione ti è stata inviata una mail con il link di verifica al momento della registrazione.

Se non ricevi l'email oppure ti sei accorto di aver inserito un indirizzo errato oppure il link di verifica è scaduto, è possibile farsi inviare una nuova email di verifica dalla sezione "Gestisci account".

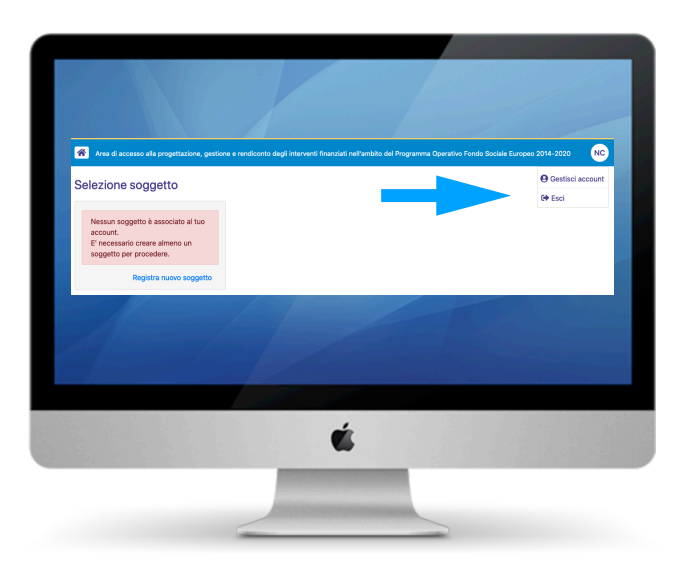

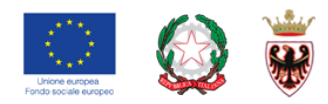

# **RICEZIONE MAIL CON IL LINK PER LA VERIFICA DEL PROPRIO INDIRIZZO EMAIL**

Cliccare sul link **Conferma email** per validare il proprio indirizzo mail.

Conferma il tuo indirizzo email cliccando sul seguente link

**Conferma email** 

Questo collegamento scadrà tra 6 ora/e.

Servizio automatico di invio e-mail. Non rispondere a questa e-mail.

Informativa Privacy - Ai sensi del Regolamento (UE) 2016/679 si precisa che le informazioni contenute in questo messaggio sono riservate e ad uso esclusivo del<br>destinatario. Qualora il messaggio in parola Le fosse pervenut

Privacy Information - This message, for the Regulation (UE) 2016/679, may contain confidential and/or privileged information. If you are not the addressee or authorized to<br>recove this for the addressee, you must not use, c

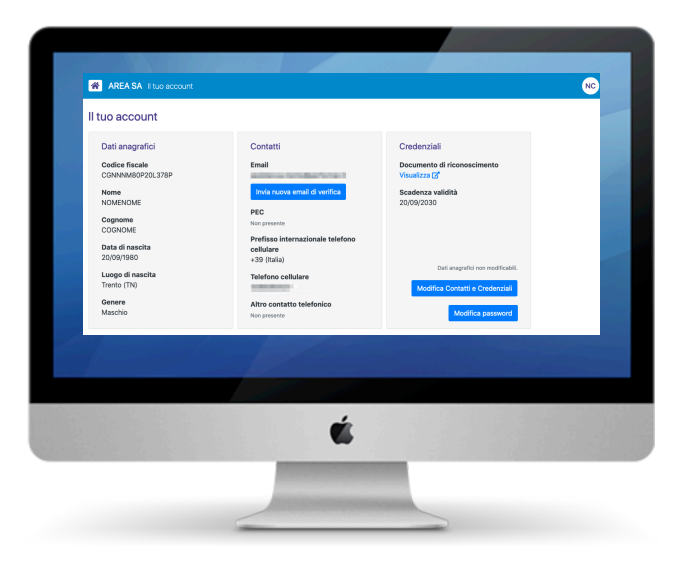

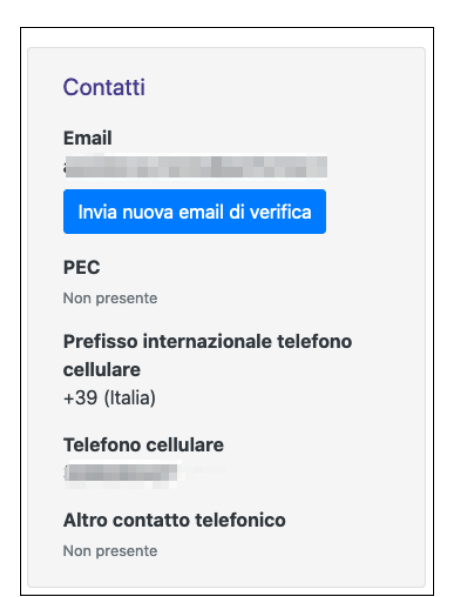

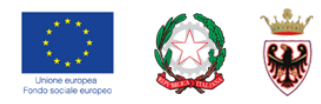

# **COME RISOLVERE EVENTUALI PROBLEMI**

# **1) Non ho ricevuto email con il link per la verifica del mio indirizzo email**

Se non hai ricevuto l'email con il link di verifica al momento della registrazione oppure ti sei accorto di aver inserito un indirizzo errato oppure il link di verifica è scaduto, vai alla sezione "Gestisci account" tramite il menu in alto a destra (con le tue iniziali).

Cliccare sul pulsante per farti inviare una nuova mail.

**Invia nuova email di verifica**

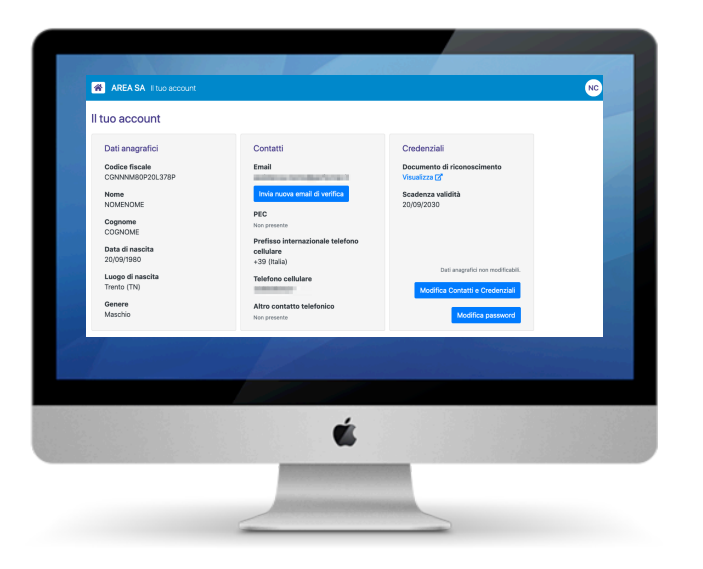

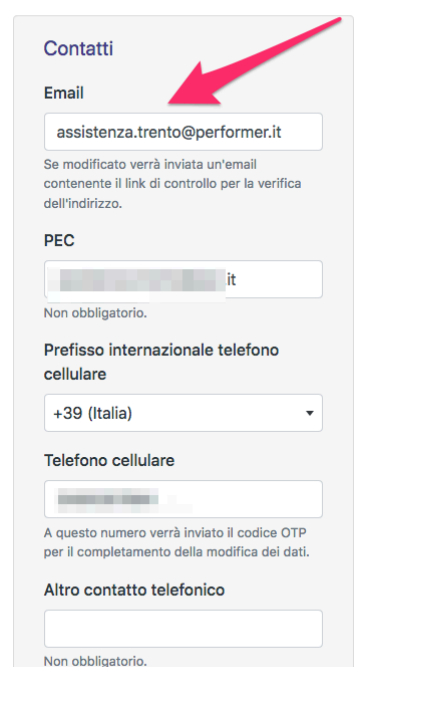

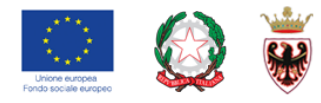

# **COME RISOLVERE EVENTUALI PROBLEMI**

# **2) Devo modificare il mio indirizzo email e/o il mio numero di cellulare**

Se ti sei accorto di aver inserito un indirizzo errato oppure il numero di cellulare è sbagliato o è stato cambiato, vai alla sezione "Gestisci account" tramite il menu in alto a destra (con le tue iniziali).

**Modifica contatti e credenziali**

Cliccare sul pulsante Il sistema visualizza i campi che puoi modificare.

Dopo aver modificato i dati procedere alla conferma con .

**Salva**

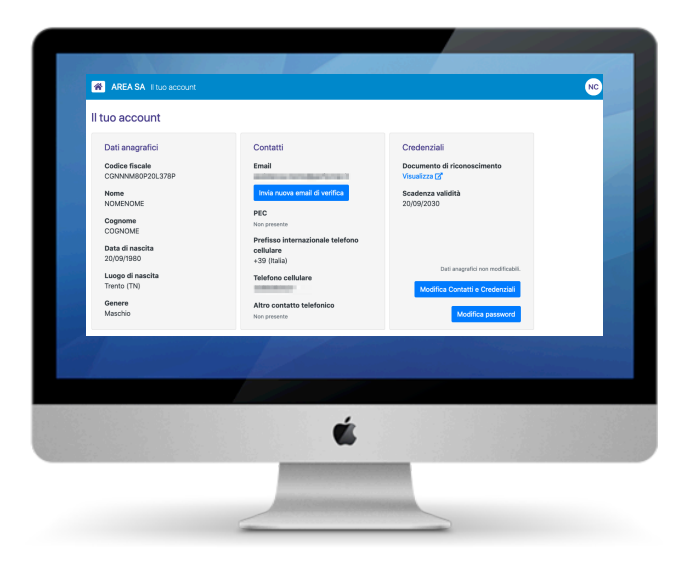

# Resetta la tua password

Inserisci il tuo codice fiscale e il tuo indirizzo email di registrazione. Ti sarà inviata un'email contenente il link per resettare la tua password.

Codice fiscale

Codice fiscale di registrazione dell'account

Email

Email di registrazione dell'account.

Invia email per resettare la password

#### **PROVINCIA AUTONOMA DI TRENTO Sistema Informativo del Fondo Sociale Europeo**

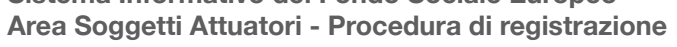

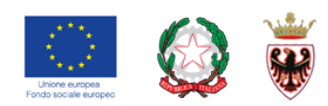

# **COME RISOLVERE EVENTUALI PROBLEMI**

# **3) Non ricordo la password**

Se sei già registrato all'Area Interventi Individuali ma non ricordi la password di accesso, dalla videata seleziona il link Password dimenticata

Il sistema visualizza due campi da completare:

- codice fiscale (il codice fiscale utilizzato nella registrazione)
- indirizzo email (indirizzo utilizzato nella registrazione).

Dopo aver completato i dati procedere alla conferma con la funzionalità

.

**Invia email per resettare la password**

Riceverai una mail contenente un link (Resetta password) che permette di inserire una nuova password.

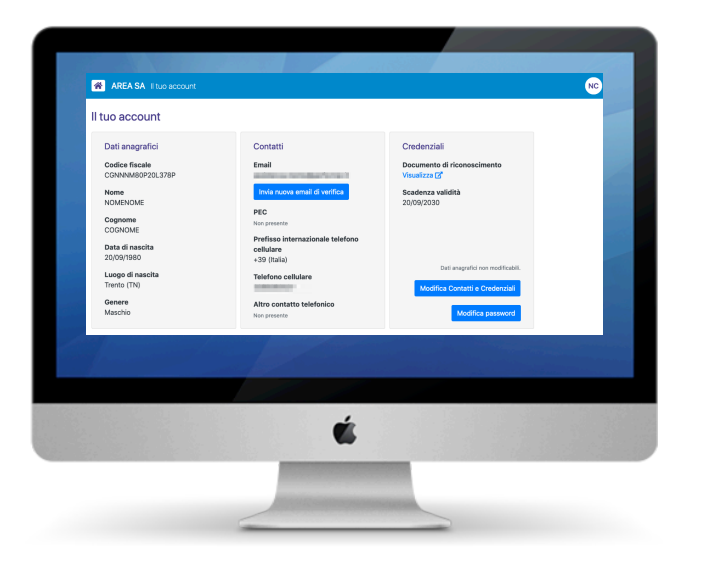

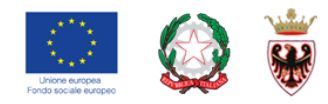

# **COME RISOLVERE EVENTUALI PROBLEMI**

## **4) Se non riesci a risolvere come da nostre indicazioni**

Puoi contattarci al seguente indirizzo

assistenza.trento@performer.it

Accedi al tuo account

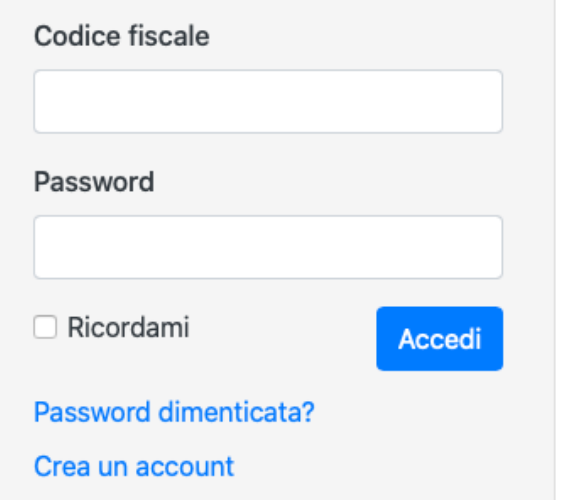

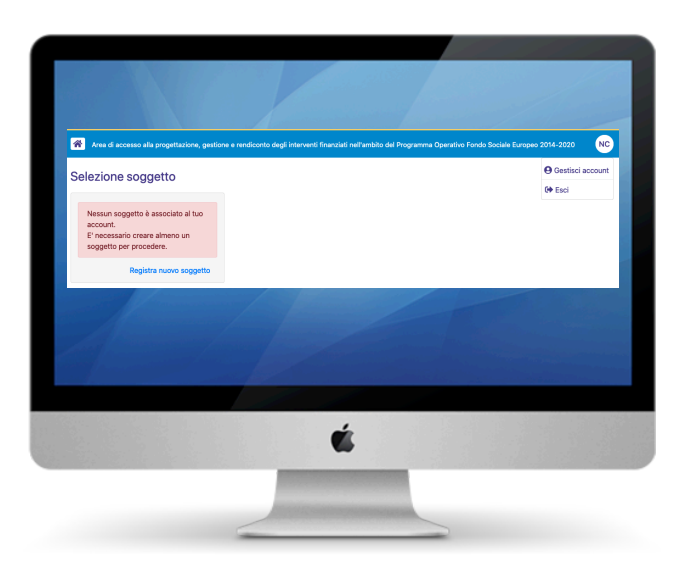

#### **PROVINCIA AUTONOMA DI TRENTO Sistema Informativo del Fondo Sociale Europeo Area Soggetti Attuatori - Procedura di registrazione**

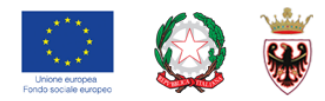

# **PROCEDURA DI REGISTRAZIONE (Soggetto Attuatore)**

Per procedere alla Registrazione del Soggetto attuatore cliccare su **Registra nuovo Soggetto**.

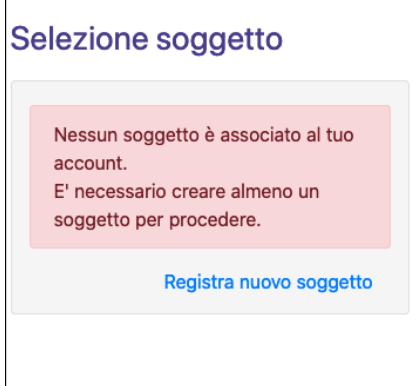

performer

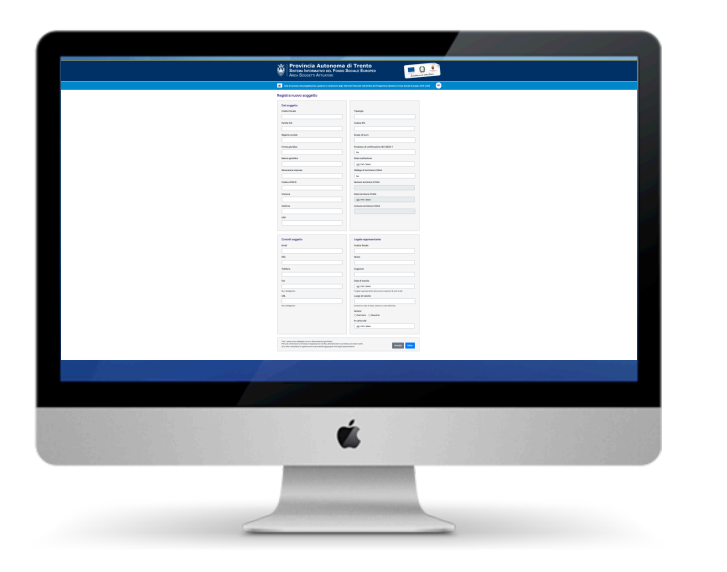

#### **PROVINCIA AUTONOMA DI TRENTO**

**Sistema Informativo del Fondo Sociale Europeo Area Soggetti Attuatori - Procedura di registrazione**

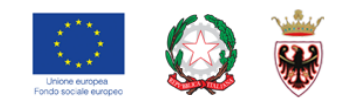

### **FORM DI REGISTRAZIONE**

Verranno richiesti i seguenti dati:

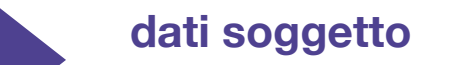

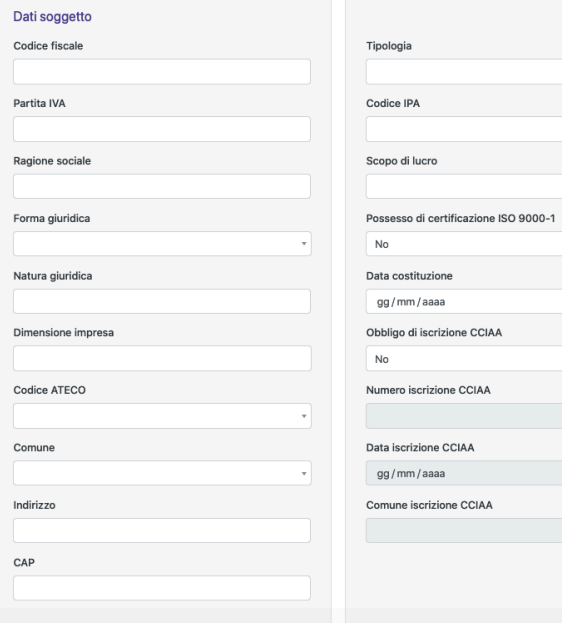

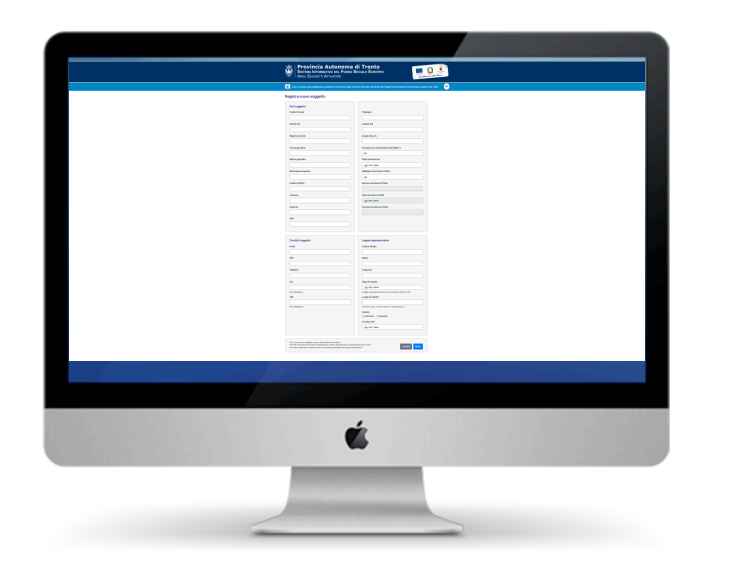

#### **PROVINCIA AUTONOMA DI TRENTO**

**Sistema Informativo del Fondo Sociale Europeo Area Soggetti Attuatori - Procedura di registrazione**

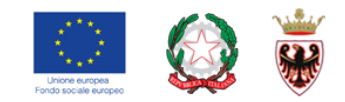

### **FORM DI REGISTRAZIONE**

Verranno richiesti i seguenti dati:

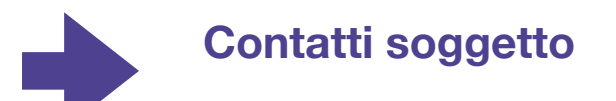

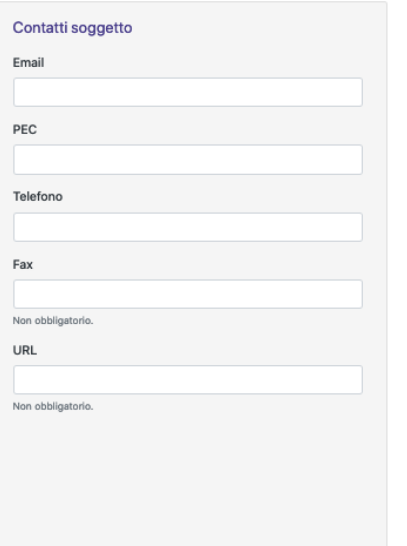

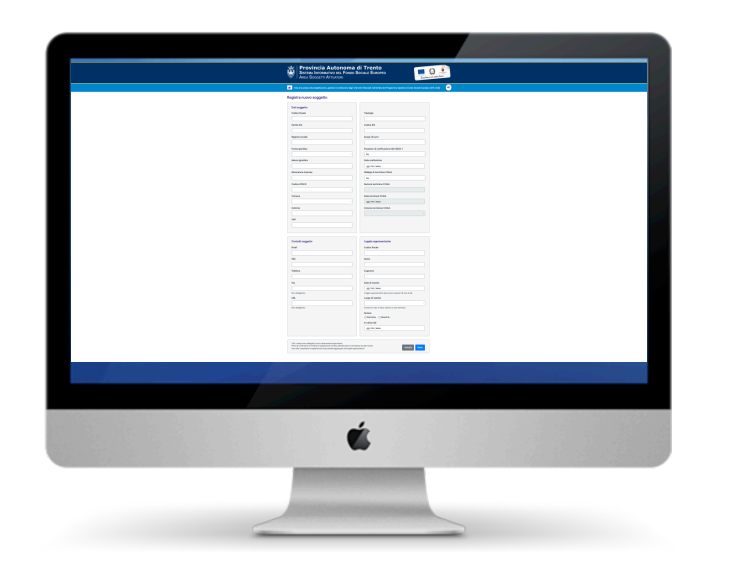

**Sistema Informativo del Fondo Sociale Europeo Area Soggetti Attuatori - Procedura di registrazione**

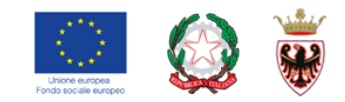

### **FORM DI REGISTRAZIONE**

Verranno richiesti i seguenti dati:

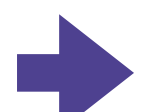

#### **Dati Legale Rappresentante**

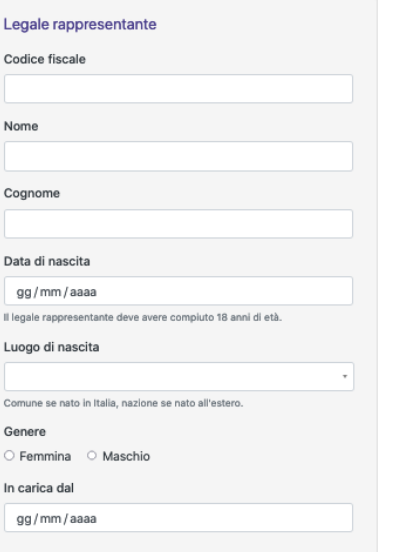

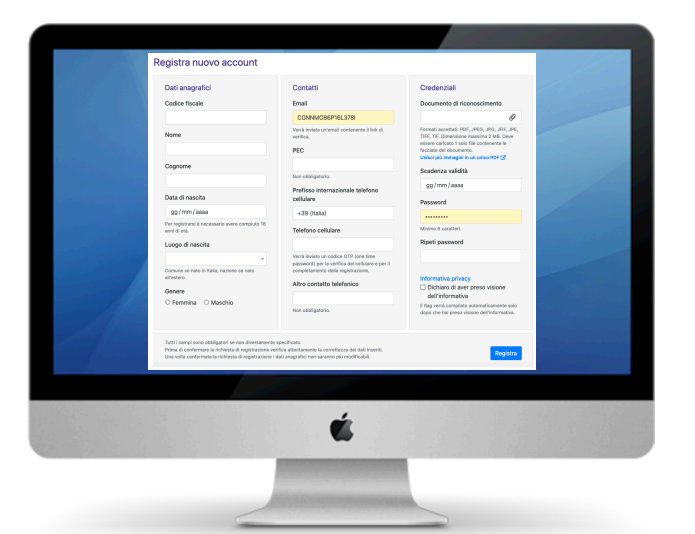

#### **PROVINCIA AUTONOMA DI TRENTO**

**Sistema Informativo del Fondo Sociale Europeo Area Soggetti Attuatori - Procedura di registrazione**

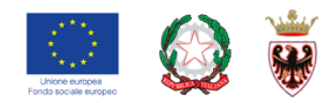

### **CONFERMA REGISTRAZIONE**

**Per completare la procedura di registrazione devi cliccare il** 

**pulsante Salva** 

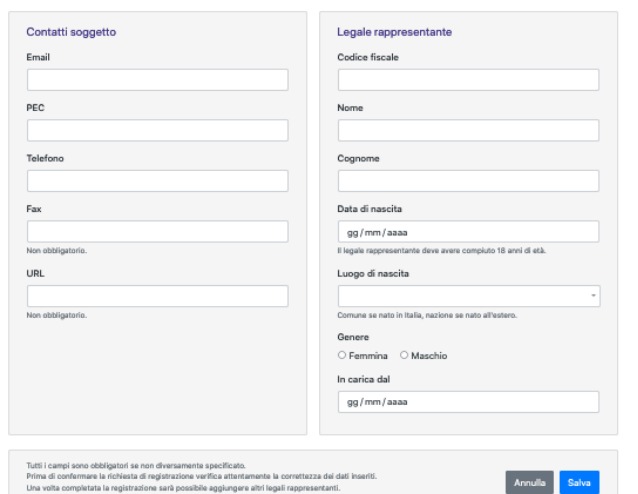

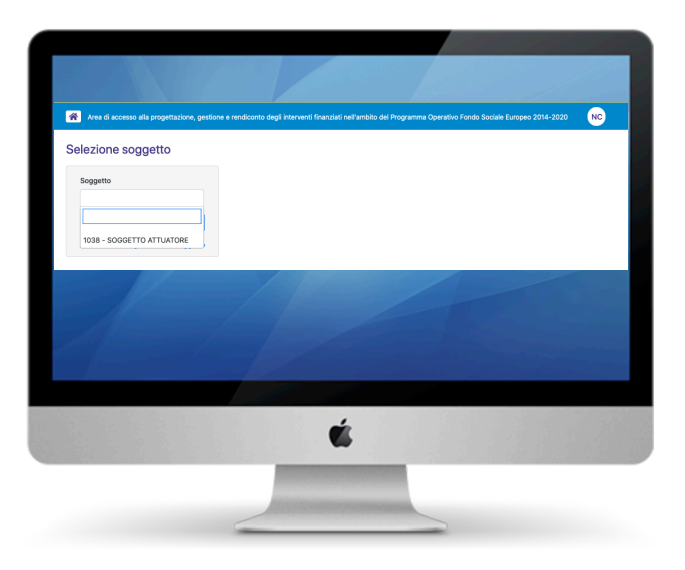

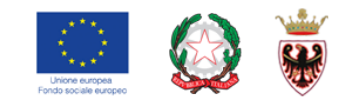

## **SELEZIONE DEL SOGGETTO**

**Per accedere alle varie procedure predisposte per i Soggetti Attuatori, occorre selezionare dall'apposito campo il soggetto legato all'Utente individuale registrato. Una volta scelto dalla lista proposta, cliccare su SELEZIONA per visualizzare l'elenco delle procedure attive.** 

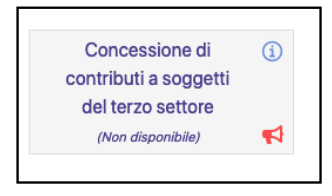

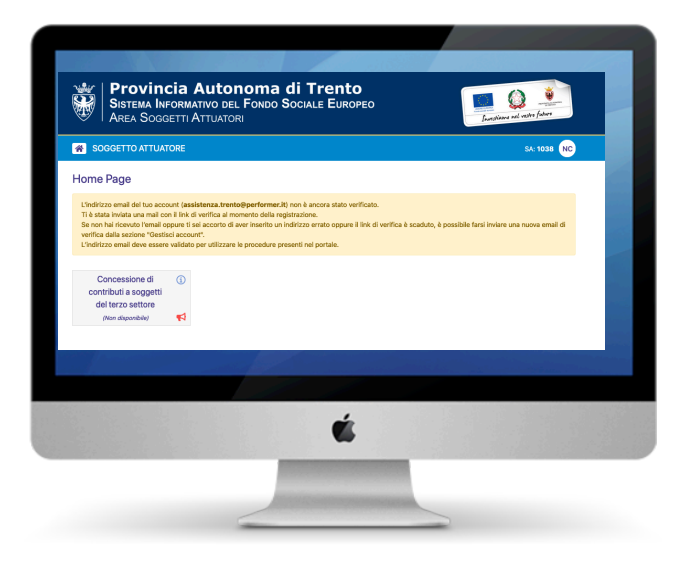

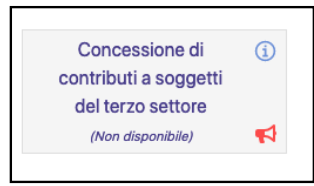

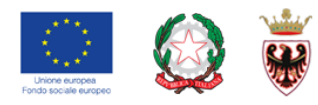

# **COME RISOLVERE EVENTUALI PROBLEMI**

# **1) Non riesco ad accedere alla procedura (Non disponibile)**

Se non riesci ad accedere alla procedura desiderata perché ha il messaggio (Non disponibile) devi verificare il messaggio evidenziato in giallo. Esempio nel caso non è stata effettuata la verifica dell'indirizzo mail da parte dell'utente.

In tal caso occorre verificare se non hai ricevuto l'email con il link di verifica al momento della registrazione oppure ti sei accorto di aver inserito un indirizzo errato oppure il link di verifica è scaduto, vai alla sezione "Gestisci account" tramite il menu in alto a destra (con le tue iniziali).

Cliccare sul pulsante per farti inviare una nuova mail.

**Invia nuova email di verifica**

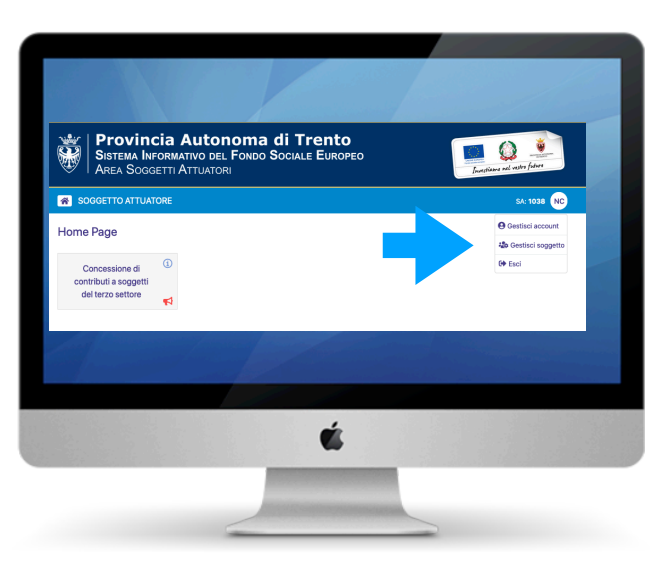

#### **PROVINCIA AUTONOMA DI TRENTO**

**Sistema Informativo del Fondo Sociale Europeo Area Soggetti Attuatori - Procedura di registrazione**

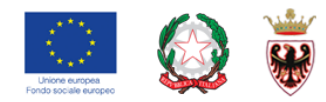

### **GESTIONE PROFILO Soggetto Attuatore**

Se accedi a **Gestisci soggetto** puoi:

- modificare i dati di contatto del Soggetto;

#### Gestisci soggetto

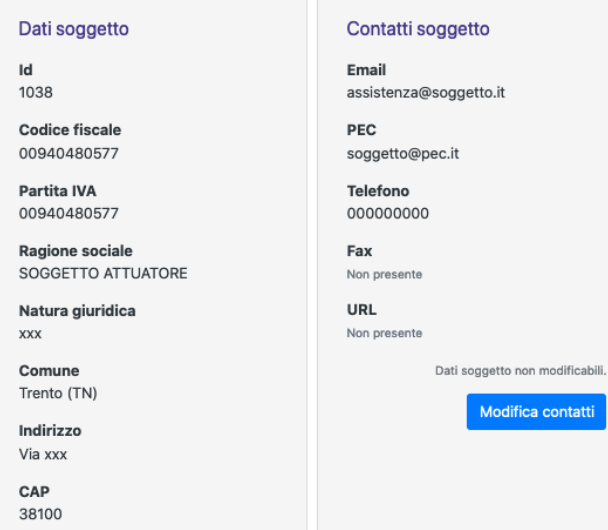

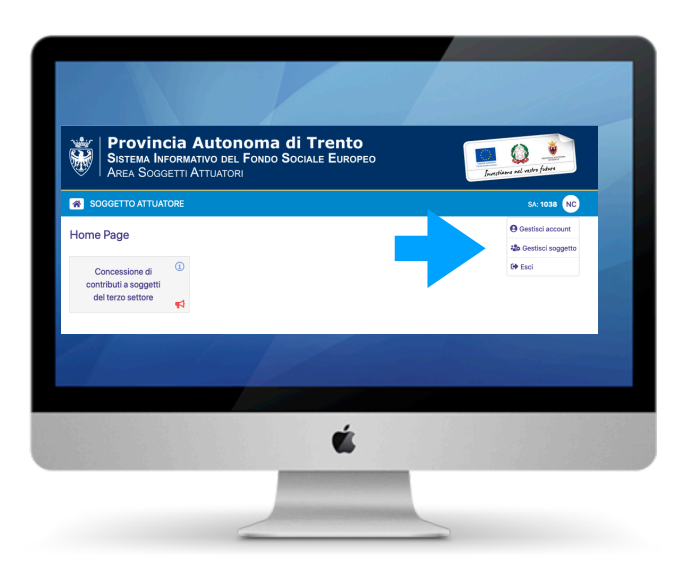

#### **PROVINCIA AUTONOMA DI TRENTO Sistema Informativo del Fondo Sociale Europeo**

**Area Soggetti Attuatori - Procedura di registrazione**

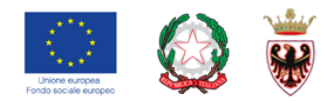

# **GESTIONE PROFILO Soggetto Attuatore**

Se accedi a **Gestisci soggetto** puoi:

- Aggiungere un altro **Legale rappresentante** del Soggetto utilizzando l funzionalità <sup>+</sup> o modificare alcune informazioni per quello già presente con la funzionalità

#### Elenco legali rappresentanti

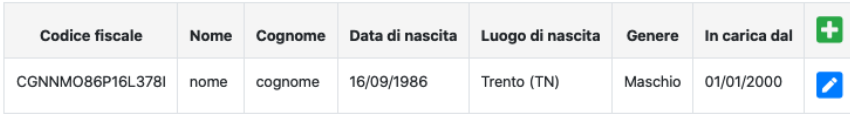

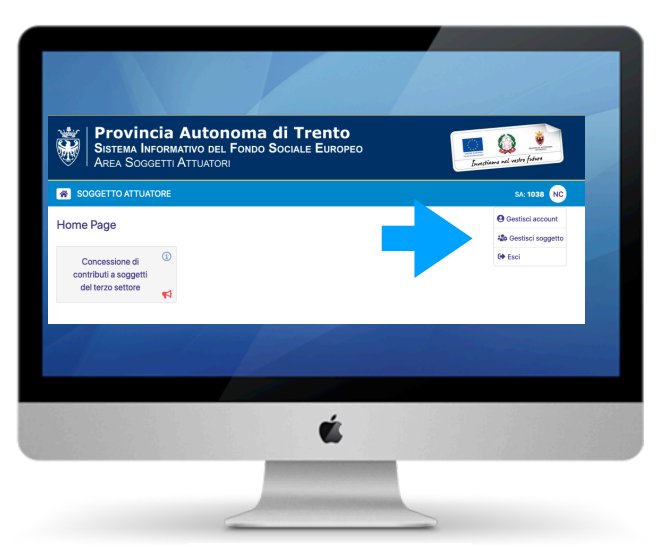

Nuovo delegato

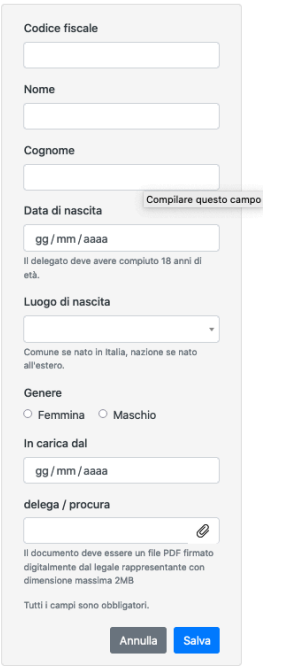

#### **PROVINCIA AUTONOMA DI TRENTO Sistema Informativo del Fondo Sociale Europeo**

**Area Soggetti Attuatori - Procedura di registrazione**

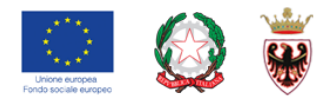

# **GESTIONE PROFILO Soggetto Attuatore**

Se accedi a **Gestisci soggetto** puoi:

- Aggiungere eventuali **Delegati** del Legale Rappresentante utilizzando l funzionalità <sup>+</sup> o modificare alcune informazioni per quello già presente con la funzionalità **.** 

Si ricorda che per la conferma del Delegato occorre allegare il file PDF della delega firmata digitalmente dal Legale Rappresentante.